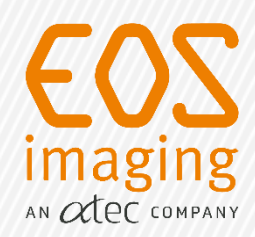

# **USER MANUALUSER MANUAL**

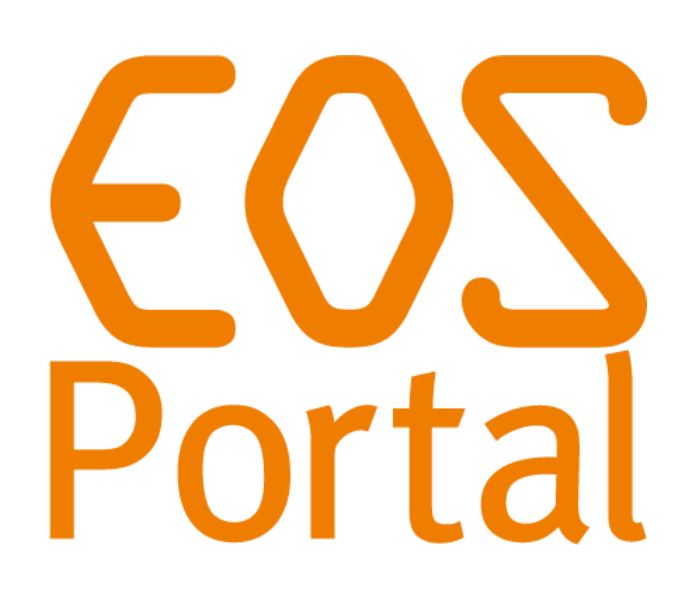

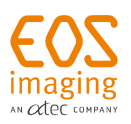

## **CONTENTS**

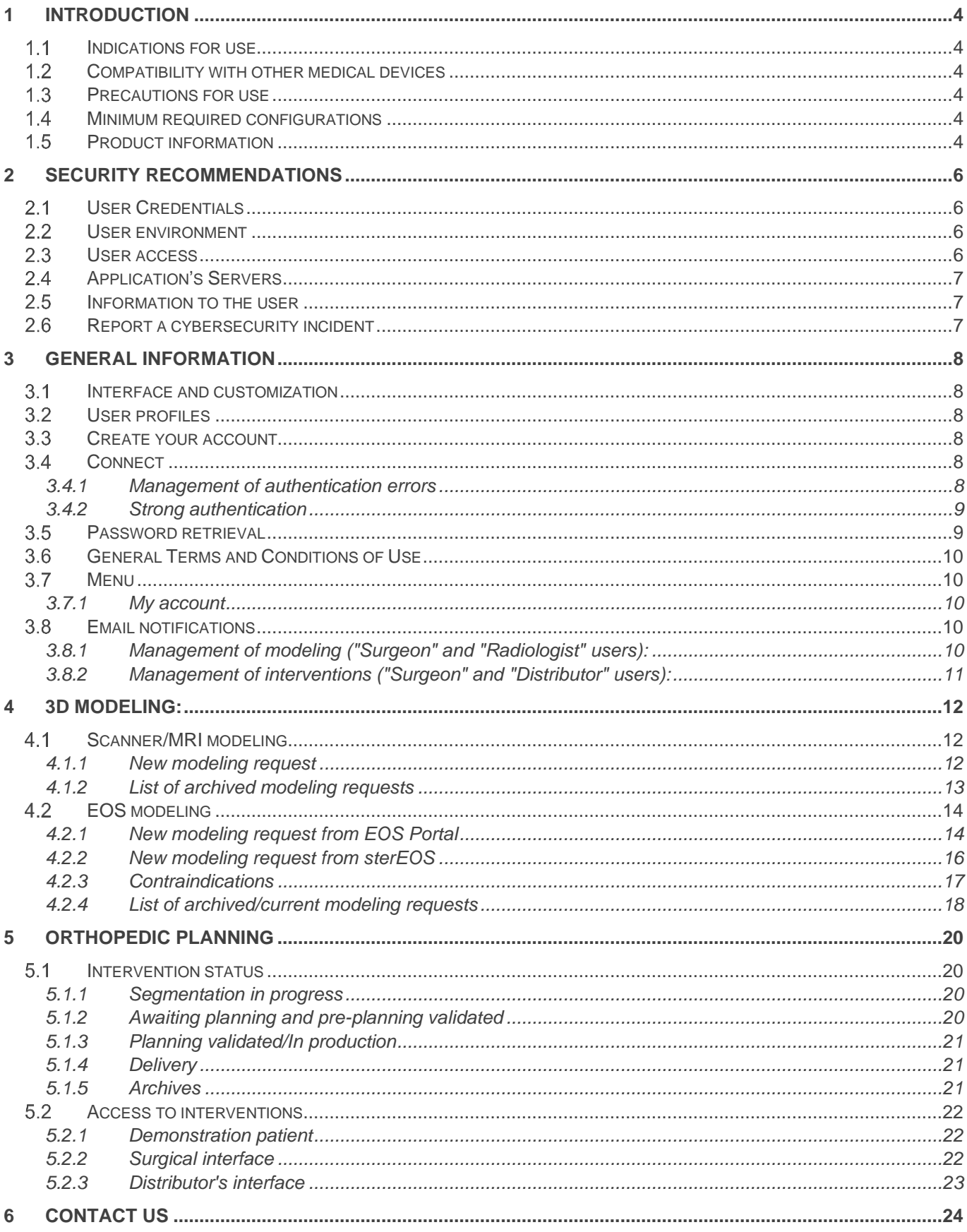

This document and its contents are protected by the law of March 11, 1957 on literary and artistic property, amended by the law of July 3, 1985, as well as by the laws on copyright and by international conventions.

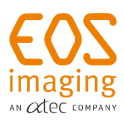

Any operation that aims to reproduce, translate, adapt, arrange, or any other modification to the EOS Portal program under license is forbidden without EOS imaging's prior written consent. Any person failing to respect these provisions will be guilty of infringement punishable by criminal law.

## **NOTE**

Any personal data appearing in the screen captures of this document are fictional.

Copyright © 2023 EOS imaging

 $C \in$ 

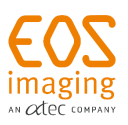

# <span id="page-3-0"></span>**1 Introduction**

This software, available online, is a platform designed for the management of orthopedic operations handled via the dedicated preoperative planning process. It is available at the following addresses:

- **[https://eos3dservices.com](https://eos3dservices.com/)** from the United States.
- **[https://eos3dservices.eu](https://eos3dservices.eu/)** or **https://onefit-online.com** from Europe, Canada, Japan, and Australia.

The software User Manual, General Terms and Conditions of Use (GTCU) and imaging protocols are available in

electronic format from the software interface. The button  $\Box$  enables access to the page listing these documents. It is possible to display them directly in the browser simply by clicking on the name of the document required. For downloading, a PDF reader (for example, Adobe or Foxit Reader, which can be accessed free of charge) is required

#### **NOTE**

Any serious incident that has occurred in relation to the device should be reported to EOS imaging and to the local regulatory authority in the countries of the European Union and in countries whose regulation requires it.

#### <span id="page-3-1"></span> $1.1$ **Indications for use**

EOS Portal is a secure online digital platform allowing collaboration between Radiologists, Orthopedic Surgeons, Industry representatives and EOS imaging Staff. EOS Portal provides centralized access to patient data and dedicated applications throughout the orthopedic clinical care pathway.

## <span id="page-3-2"></span>**Compatibility with other medical devices**

EOS Portal can receive data from the sterEOS workstation, software version 1.8. See section ["4.2.2](#page-15-0) [New modeling request from sterEOS"](#page-15-0) for more details on operation.

EOS Portal provides access to the following planning software:

- oneFIT knee planner.
- hipEOS,
- spineEOS.

#### <span id="page-3-3"></span>**Precautions for use**  $1.3$

# **IMPORTANT**

Read the user manual carefully before using.

## <span id="page-3-4"></span>**Minimum required configurations**

The software can be used with the following web browser versions:

- For Windows 10/11: Google Chrome 111, Mozilla Firefox 110, Internet Explorer 11, Edge 110.
- For MacOS Monterey/Ventura: Google Chrome 111, Mozilla Firefox 110, Safari 16.2.

#### Internet configuration:

High speed internet connection is required: DSL 2Mb/s connection or better, Wi-Fi or Ethernet.

#### **NOTE**

Other connections, such as 4G/3G connections can be used, but they must be stable. This type of connection is not advised for the transfer or download of the files; the user may find it is slow. It is not advisable to use the software via a proxy connection.

## <span id="page-3-5"></span>**Product information**

Information for product identification is available from the software via a dedicated interface (see section ["3.7](#page-9-1) [Menu"](#page-9-1)).

The following symbols are used on this page:

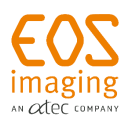

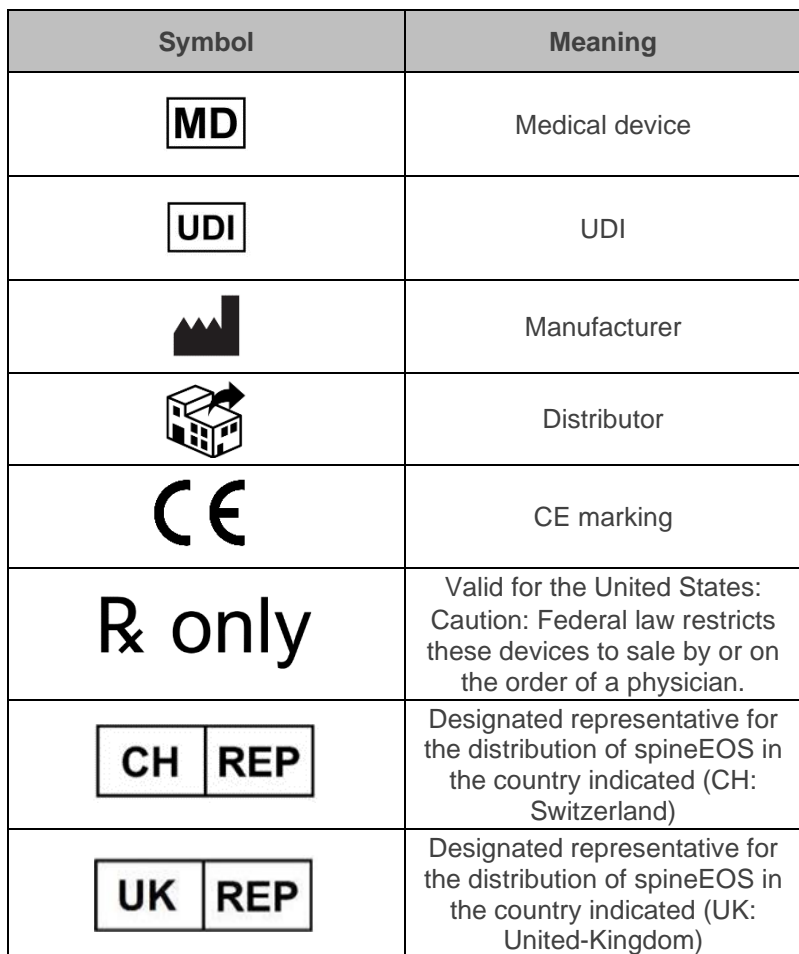

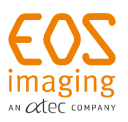

# **2 Security recommendations**

<span id="page-5-0"></span>The use of the products does not require any additional software on the user's computer except an up-to-date web browser.

The product provides access to sensitive patient health information (PHI), and user should be mindful while using the product. The user is responsible for the security aspects of his computer.

The following section provides common recommendations about security on the web that applies to the product's use.

#### <span id="page-5-1"></span> $2.1$ **User Credentials**

The product requires users to login before accessing any data or resources. An automatic logout is configured (24 minutes of inactivity).

Each user has a unique account created when purchasing the product. Accounts and credentials shall not be shared among multiple users.

The product uses the following security measures to protect accounts:

- User must define strong password:
	- $\circ$  The size of the password must be at least 8 characters included 3 out of the 4 below:
		- Has at least one uppercase
			- Has at least one lowercase
			- Has at least one number
		- Has at least one symbol  $(!@#\$%^&*()_{+}=-[[\};':"]$ , <>/?).
- Accounts use multi-factor authentication:
	- o The user identity is verified by sending a message, to the phone when attempting to login.
	- o The phone number is defined when creating an account.

ATEC and EOS employees do not have access to your password, and in any event, would never ask you to provide your password.

If this happens, contact immediately your ATEC/EOS representative, or use the contact information available in [§6](#page-23-0) [Contact us.](#page-23-0)

#### <span id="page-5-2"></span>**User environment**

The use of a modern, auto-updated, browser is recommended.

The user must respect the common recommendations about security on the web:

- Apply security updates to the user's computer as soon as they are available
- Use antivirus software on the user's computer
- Download applications only from official websites
- Don't diffuse any information, especially about application's access and patient data on social networks
- Separate personal and professional uses
- Avoid public or unknown Wi-Fi networks

## <span id="page-5-3"></span>2.3 User access

The product implements HTTPS protocol for communication between the user's web browser and the application's server. The protocol encrypts end-to-end communication to ensure confidentiality, and integrity, of information.

The user must respect the common recommendations about security on the web:

- Use only the following address to access the application
	- o https://eos3dservices.com from the United States
	- o https://eos3dservices.eu from the rest of the world
	- Make sure that the connection uses HTTPS protocol to access the application
- Log out from the application after each use

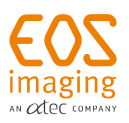

ATEC and EOS products use a trusted certificate authority to enable https. If your browser notifies an untrusted certificate when using the product, close your browser and contact immediately your ATEC/EOS representative, or use the contact information available in §6 Contact us.

#### <span id="page-6-0"></span> $2.4$ **Application's Servers**

EOS Portal is a web application hosted and deployed on a datacenter certified for hosting Patient Health Information and is HIPAA/HDS compliant.

The main feature of the server is to protect personal health information. The server is installed in an environment that complies with the standards in force for this type of use. Moreover, the https protocol is used to connect to it, thus ensuring data transfer security.

Server's security is under the responsibility of the manufacturer.

#### <span id="page-6-1"></span>**Information to the user**

The deployment of a new version of the device is followed by an information to the user on what updates have been performed on the device. The user has directly access to the last version of the device is a web application.

If a cybersecurity vulnerability or event is detected on the device, depending on its severity and impact on the user, a communication is performed with details on vulnerabilities and recommendations.

#### <span id="page-6-2"></span> $2.6$ **Report a cybersecurity incident**

If you believe a potential security vulnerability occurs in one of our products or services, please contact us immediately. Contact details are available at [§6](#page-23-0) [Contact us.](#page-23-0)

So, we can proceed to proper investigation and initiate corrections as soon as possible, please provide at least the following:

- Contact details (name and address of the site, contact person name, function, phone number and email address)
- Product impacted (Model and serial number)
- Date and time of incident
- Any error message that has appeared
- Any action made by the user before and after the security vulnerability was suspected
- Any other event or source from which the security vulnerability is suspected to come from
- Any additional information you judge necessary to understand and investigate the event

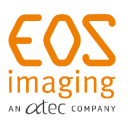

# <span id="page-7-0"></span>**3 General information**

#### <span id="page-7-1"></span> $3.1$ **Interface and customization**

The interface, and in particular the colors used, depend on the theme employed by the user.

## <span id="page-7-2"></span>**User profiles**

Three types of user profiles can login to the platform:

- "Radiologist": users handling medical imaging data,
- "Surgeon": orthopedic surgeons validating pre-operative planning,
- "Distributor": users following and assisting the surgeons.

#### <span id="page-7-3"></span>**Create your account**

A customer or a prospective customer can request the creation of their account online, via the link "account creation" on the login page.

A form appears to collect the information required. A sales representative will contact the future user to finalize the creation of their account.

#### <span id="page-7-4"></span> $34$ **Connect**

The connection to the platform is made via the addresses indicated in the "Introduction" section. Users can then enter their personal details and click on "Login". .

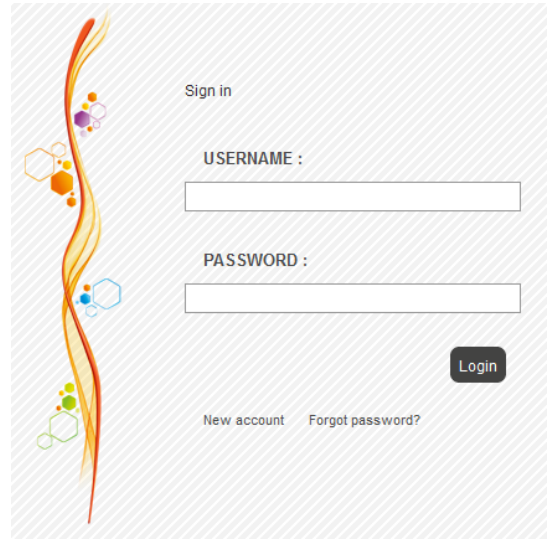

Figure1: Login page

# **IMPORTANT**

Login details are strictly personal and must not be disclosed to anyone.

#### **NOTE**

- When logging in for the first time, the user should choose a new password. The password must contain a minimum of 8 characters, including at least three of the four following types: upper case letters, lower case letters, numerals, and special characters  $(|@#\$%^A\&^*()^-+=[]\{\};\` \` \;,<\rangle \@$ .
- If the user is inactive for more than 24 minutes, the session expires. At the next action, the login page will appear.

#### <span id="page-7-5"></span>**3.4.1 Management of authentication errors**

In the case of an error with the login details, the user must validate a captcha for future login attempts.

EOS imaging 10 rue Mercœur 75011 PARIS – France +33 (0)1 55 25 60 60

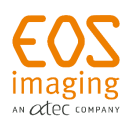

After five failed login attempts, the user must use the password recovery procedure (see section " [3.5](#page-8-1) [Password](#page-8-1)  [retrieval](#page-8-1) ").

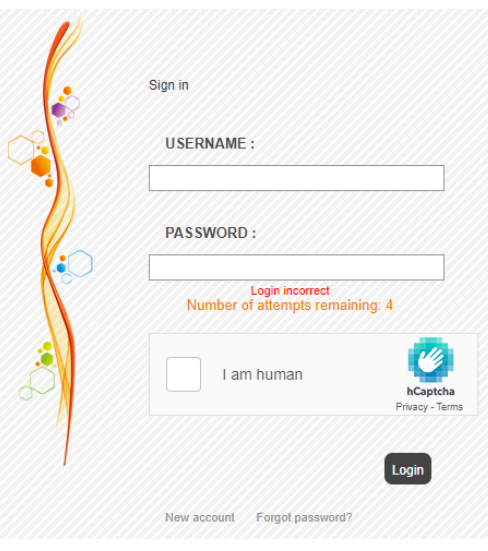

Figure2: Login failure

#### <span id="page-8-0"></span>**3.4.2 Strong authentication**

After entering the correct login details, if "strong authentication" is activated on the user's account, he or she will receive an SMS immediately containing a temporary code that must be entered to finalize the authentication procedure.

Please for entering the code that has just been send by SMS at number: \*\*\*\*\*\*7466

**Connection verification code:** 

#### You have not received any SMS? Click here to request a new one

Validate

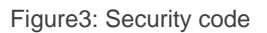

In the case of the SMS not being received, or if the code is no longer valid, a link allows you to request a second code.

#### **NOTE**

- It is not possible to request a third code.
- Each code is valid for 5 minutes.

#### <span id="page-8-1"></span>**Password retrieval**

A "forgotten password?" link becomes available from the login page and allows users to request password recovery. For this, you simply enter your login details and complete a captcha. An email containing a link allowing you to reset the password will be sent automatically. After modifying the password in accordance with the criteria indicated, the user is redirected to the login page.

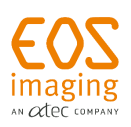

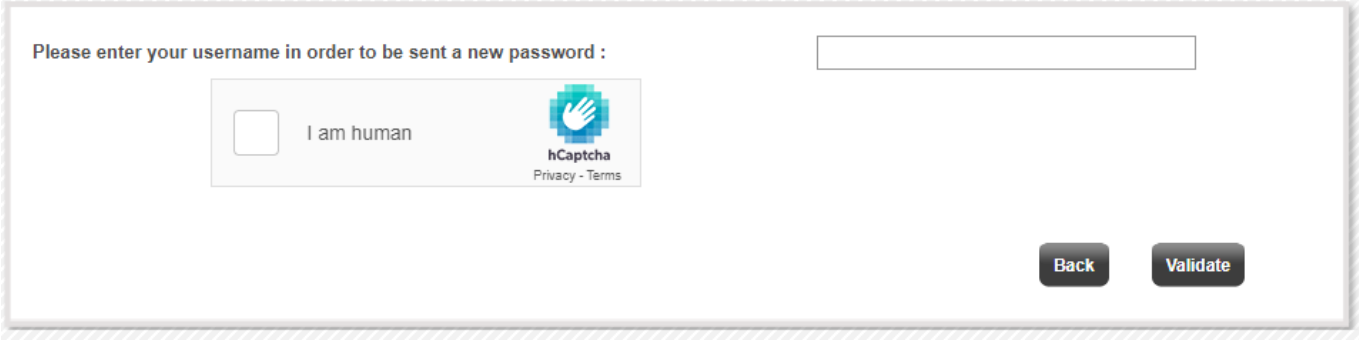

Figure4: Forgotten password form

# <span id="page-9-0"></span>**General Terms and Conditions of Use**

When connecting for the first time, the surgeon is redirected to the General Terms and Conditions of Use (GTCU). These must be accepted to continue using the website. They are available to view and download from the

 $\mathbf{F}$ "Documentation" page, which can be accessed by clicking  $\Box$  on the Home page

#### <span id="page-9-1"></span> $3.7$ **Menu**

After the login, the user has access to a list of buttons at the top right of the interface which make various actions possible:

- To send an email to the EOS imaging team,
- To return to the Home page (a click on the logo at the top left fulfills the same purpose),
- $\mathbf{F}$  To access documentation.
- $\overline{\omega}$  To access the e-learning platform,
- To access the information relating to the user account connected,
- To access product information (see section ["1.5](#page-3-5) [Product information"](#page-3-5)),
- To log out.

#### <span id="page-9-2"></span>**3.7.1 My account**

By clicking on my account  $"$   $"$ , users can modify:

- Their personal details:
	- o Surname,
		- o First name,
		- o Telephone number,
		- o Email address (it is possible to enter up to three different addresses),
- The demonstration patient display (not applicable for "radiologist" accounts),
- The interface's language.
- Modify their password.

#### <span id="page-9-3"></span>**Email notifications**

With each change in the status of a modeling or an operation request, the associated users are by default notified by email. It is possible to configure these notifications. To do this, users can inform the EOS imaging team which emails they want to receive or not. Emails may contain a link providing direct access to the relevant content on the platform. The emails sent are listed below.

#### <span id="page-9-4"></span>**3.8.1 Management of modeling ("Surgeon" and "Radiologist" users):**

• Provision of modeling (requests for EOS imaging only).

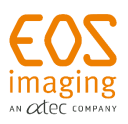

## <span id="page-10-0"></span>**3.8.2 Management of interventions ("Surgeon" and "Distributor" users):**

- New intervention created,
- Intervention canceled,
- Pending planning,
- Reminder to execute a plan,
- Rejection of the modeling,
- Validation of pre-planning,
- Deletion of pre-planning,
- Validation of planning,
- Deletion of planning,
- Delivery of planning-related instrumentation.

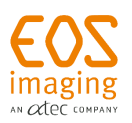

# <span id="page-11-0"></span>**4 3D modeling:**

#### <span id="page-11-1"></span> $4.1$ **Scanner/MRI modeling**

Once connected to the EOS Portal, the user accesses their data. According to their profile, they have access to the following functions:

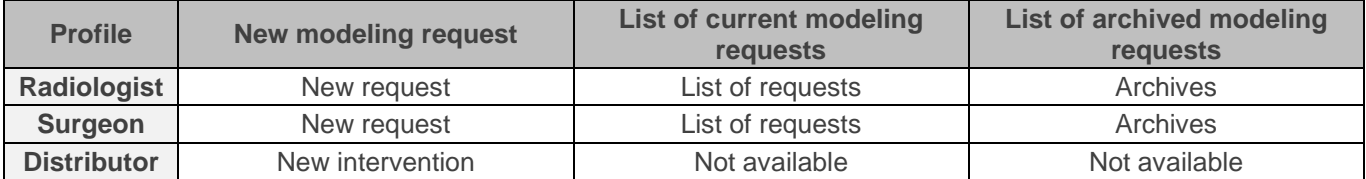

#### <span id="page-11-2"></span>**4.1.1 New modeling request**

After clicking the "New request" button, the new request form is displayed.

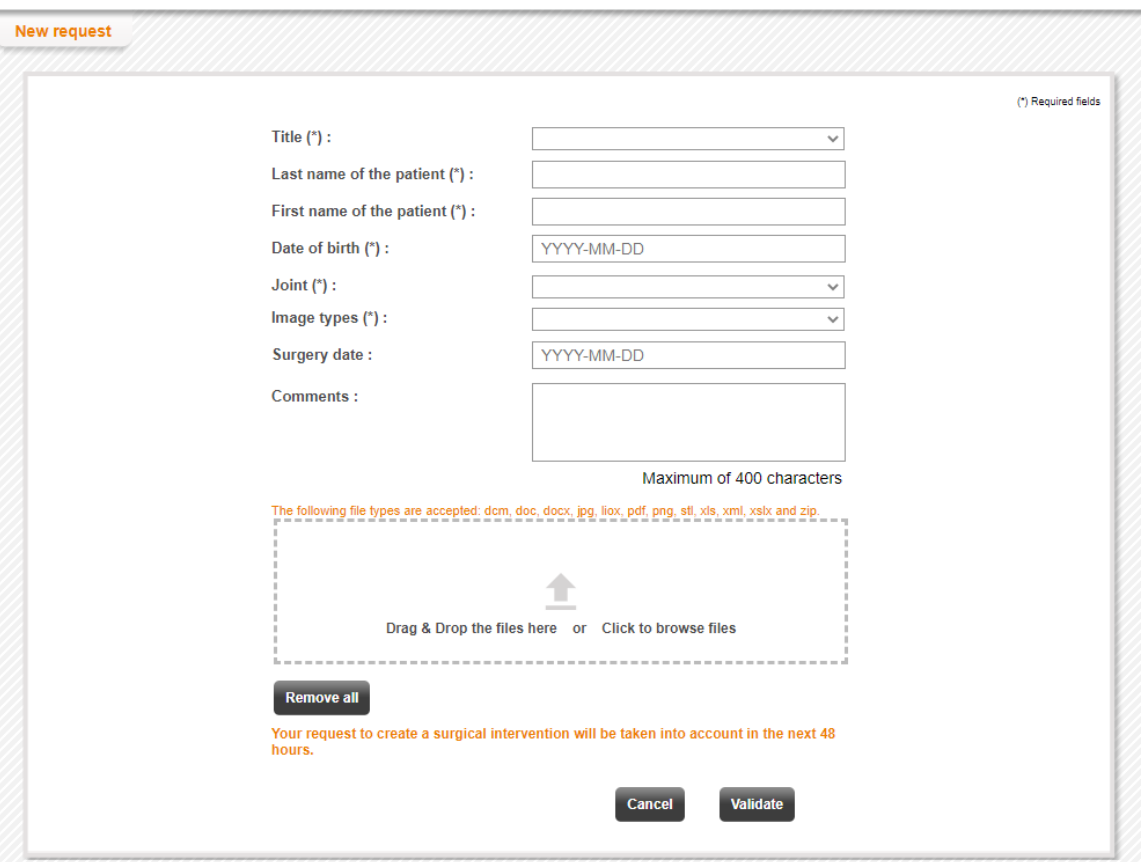

Figure 5: scanner/MRI modeling request form (surgeon's profile)

The following fields are available:

- Title,
- Last name of the patient,
- First name of the patient,
- Date of birth,
- Joint,
- Type of imaging,
- Side operated on,
- Surgeon (displayed only for "radiologist" and "distributor" profiles)
- Information concerning patient-specific instrumentation (displayed for the knee joint and for the "surgeon" and "distributor" profiles only),
- Distributor (displayed for "surgeon" profiles only)
- Surgery date,
- Comments.

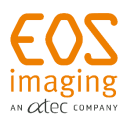

It is possible to attach files to the request by:

- Clicking in the "Drag-Drop" zone and selecting the files.
- or
- Dragging and dropping the files in the "Drag-Drop" zone.

#### **NOTE**

- Only one or more files can be selected. It is not possible to select a folder.
- To send one or more folders, the user can create a compressed zip file containing the data. To create a compressed file:
	- $\circ$  Windows Select the folder or folders with the mouse cursor and click the right mouse button, then from the menu which appears, select "Send to", and finally select "COMPRESSED FOLDER".
	- o Mac Right click the folder or folders (or Ctrl+ click) to be compressed and click the "Compress Documents"" option.
- Only the following file types are allowed: dcm, doc, docx, ima, jpg, liox, pdf, png, stl, xls, xml, xslx and zip. If other files are attached, they will be automatically deleted by EOS Portal even if they are in compressed folders.
- Only the following characters are allowed in file names: numbers, letters, spaces, periods, dashes, and underscores. Other characters will be automatically removed from file names without blocking file loading.

# **IMPORTANT**

It is not possible to send multiple files with the same name.

Each selected file appears below the form and can be deleted by clicking on the cross symbol associated with it. The "Delete all" button allows you to erase all the files selected.

Once the form is completed and the selected files have been transferred, click on "Confirm" to start sending the data. A progress bar shows the status of the data uploading.

#### **NOTE**

The loading time for uploading the file depends on the speed of the Internet connection. The computer must not enter sleep mode during the loading, or it will fail.

Once the process is completed, a window indicates that the transmission was successful: Click "OK" to finalize the request.

#### **NOTE**

- In the EOS portal, form fields with an asterisk (\*) are mandatory.
- It is not mandatory to attach files to the modeling request.
- The size of the files which can be transmitted is limited to 2 GB.

#### <span id="page-12-0"></span>**4.1.2 List of archived modeling requests**

Lists of current and archived requests available only to the surgeon and the radiologist. They contain the following information:

- ID: unique identification number of the request,
- Submission date: the date on which the user submitted the modeling request,
- Patient: civil status, last name, first name and date of birth of the patient,
- Surgeon: displayed for "radiologist" profiles only,

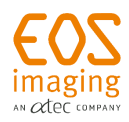

- Distributor: displayed if the request will result in preoperative planning, for "surgeon" profiles only,
- Joint and side: Joint and side to be modeled,
- Imaging type: Imaging type of the data sent,
- Surgery date: displayed if the request will result in preoperative planning,
- Customized instrumentation: displayed for the "knee" joint and for the "surgeon" and "distributor" profiles only,
- Comments: optional text.
- Status:
	- o The "STATUS" column is only available from the list of current modeling requests. It contains the possible actions on the associated request.

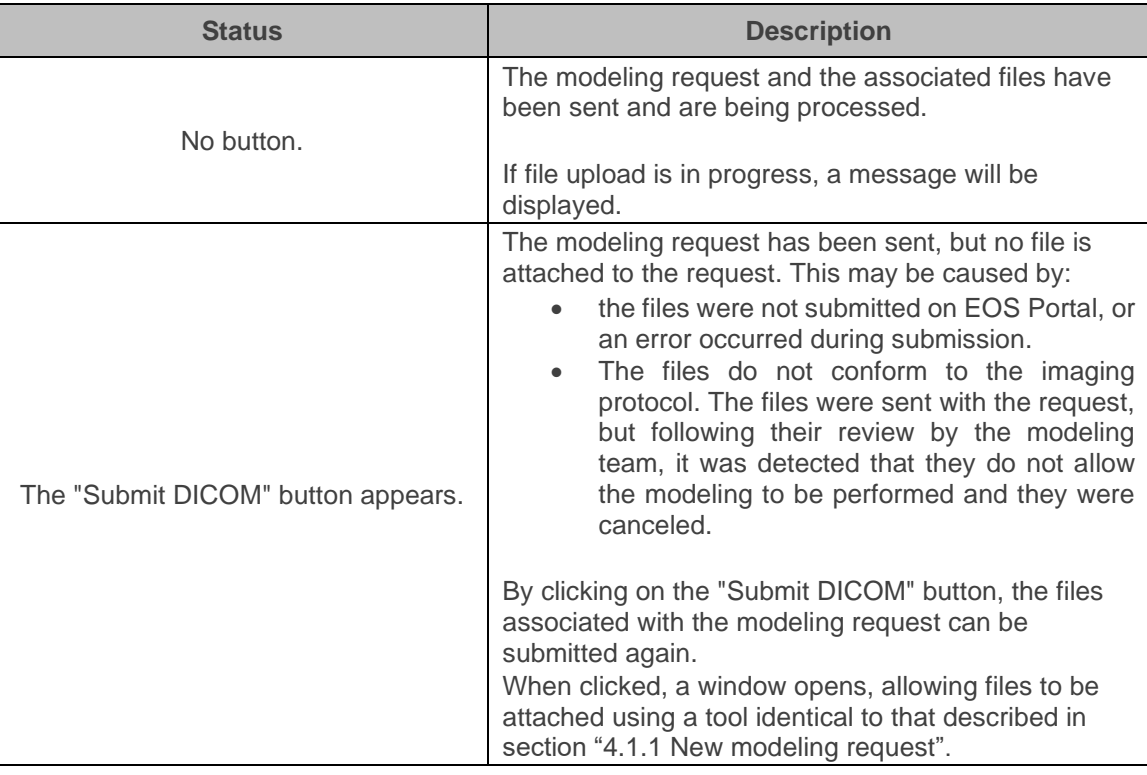

## <span id="page-13-0"></span>**EOS modeling**

Once connected to the EOS Portal, the user accesses their data. According to their profile, they have access to the following functions:

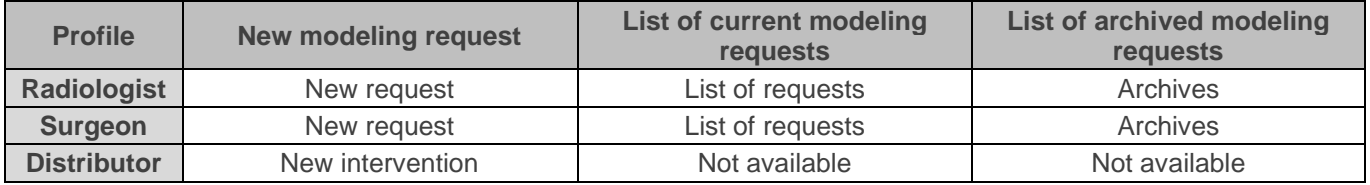

EOS modeling requests can be transmitted:

- Via EOS Portal, by making a new modeling request using the dedicated form (see section ["4.2.1](#page-13-1) [New](#page-13-1)  [modeling request from EOS Portal"](#page-13-1)).
- Via sterEOS (special configuration required), which will ensure the redirection of data and the user to EOS Portal (see section ["4.2.2](#page-15-0) [New modeling request from sterEOS"](#page-15-0)).

#### <span id="page-13-1"></span>**4.2.1 New modeling request from EOS Portal**

After clicking the "New request" button, the new request form is displayed.

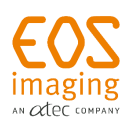

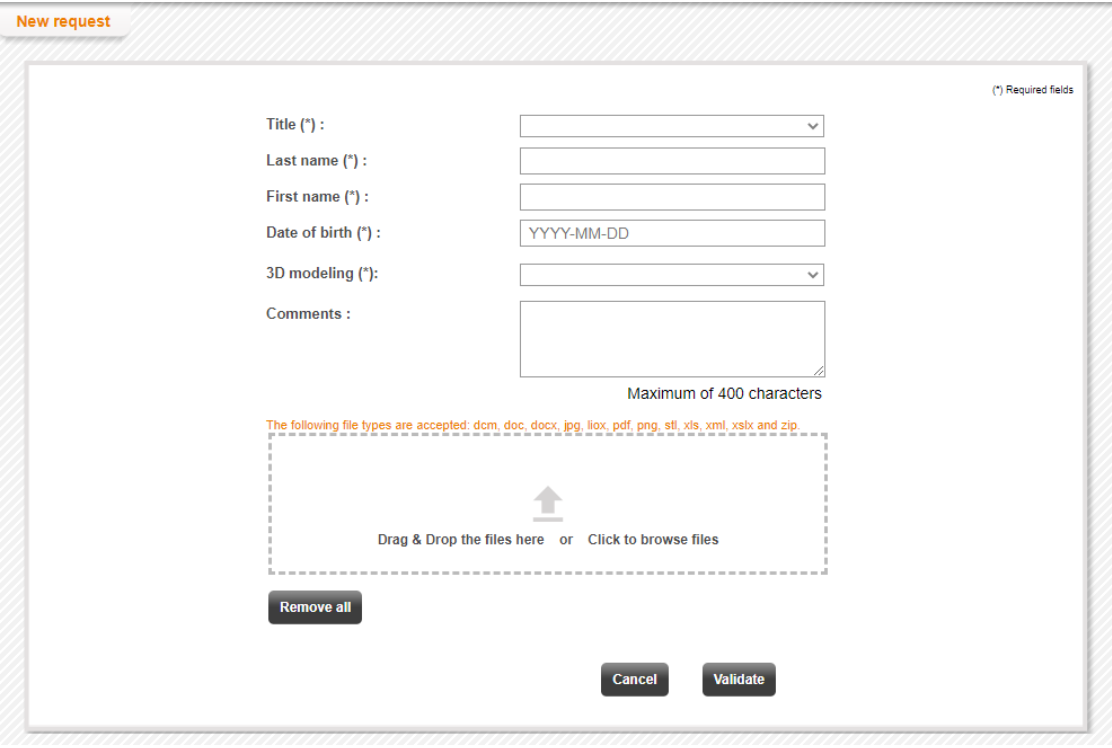

Figure 6: EOS modeling request form (surgeon's profile)

The following fields are available:

- Title,
- Last name of the patient,
- First name of the patient,
- Date of birth.
- Type of modeling desired, six types are available (see section ["4.2.3](#page-16-0) [Contraindications"](#page-16-0) concerning the contraindications linked to each type):
	- o Spine,
	- o Lower limbs,
	- o Overall posture,
	- o THR, post-op,
	- o hipEOS, in this case the following fields appear:
		- Side operated on,
		- Surgeon's name ("radiologist" profile only),
		- **■** Implant distributor ("surgeon" profile only),
		- Surgery date,
	- o spineEOS, in this case the following fields appear:
		- Surgeon's name ("radiologist" profile only),
		- **■** Surgery date,
- Comments.

It is possible to attach files to the request by:

- Clicking in the "Drag-Drop" zone and selecting the files.
- or
- Dragging and dropping the files in the "Drag-Drop" zone.

#### **NOTE**

- Only one or more files can be selected. It is not possible to select a folder.
- To send one or more folders, the user can create a compressed zip file containing the data. To create a compressed file:

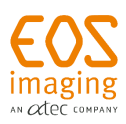

- $\circ$  Windows Select the folder or folders with the mouse cursor and click the right mouse button, then from the menu which appears, select "Send to", and finally select "COMPRESSED FOLDER".
- o Mac Right click the folder or folders (or Ctrl+ click) to be compressed and click the "Compress Documents"" option.
- Only the following file types are allowed: dcm, doc, docx, ima, jpg, liox, pdf, png, stl, xls, xml, xslx and zip. If other files are attached, they will be automatically deleted by EOS Portal even if they are in compressed folders.
- Only the following characters are allowed in file names: numbers, letters, spaces, periods, dashes, and underscores. Other characters will be automatically removed from file names without blocking the file upload.

# **IMPORTANT**

It is not possible to send multiple files with the same name.

Each selected file appears below the form and can be deleted by clicking on the cross symbol associated with it. The "Delete all" button allows you to erase all the files selected.

Once the form is completed and the selected files have been transferred, click on "Confirm" to start sending the data. A progress bar shows the status of the data uploading.

#### **NOTE**

The loading time for uploading the file depends on the speed of the Internet connection. The computer must not enter sleep mode during the loading, or it will fail.

Once the process is completed, a window indicates that the transmission was successful: Click "OK" to finalize the request.

#### **NOTE**

- In the EOS portal, form fields with an asterisk (\*) are mandatory.
- It is not mandatory to attach files to the request.
- The size of the files which can be transmitted is limited to 5 GB.

#### <span id="page-15-0"></span>**4.2.2 New modeling request from sterEOS**

From sterEOS, the user can select a patient's data and choose to send it to EOS Portal in the context of a modeling request.

To start sending the data, users must connect using the form that appears.

The method of dispatch varies according to the version of sterEOS.

#### 4.2.2.1 sterEOS 1.8.5 and previous versions

After uploading, the pre-completed modeling request form is displayed, and users must check the information and confirm for the request to be considered.

#### 4.2.2.2 sterEOS 1.8.6 and later versions

The pre-completed modeling request form is displayed immediately while the data is sent in the background. The user can confirm the form and exit EOS Portal if they wish, while the data is sent in the background. In the list of modeling requests, the "Loading" message appears in the "STATUS" column until the data transfer is completed. It is possible to send several modeling requests at the same time via multiple selection in sterEOS. In this case, the request validation form is different. It only contains one "Drag-Drop" zone for attaching files by:

• Clicking in the "Drag-Drop" zone and selecting the files.

or

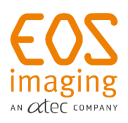

• Dragging and dropping the files in the "Drag-Drop" zone.

#### **NOTE**

- Only one or more files can be selected. It is not possible to select a folder.
- To send one or more folders, the user can create a compressed zip file containing the data. To create a compressed file:
	- $\circ$  Windows Select the folder or folders with the mouse cursor and click the right mouse button, then from the menu which appears, select "Send to", and finally select "COMPRESSED FOLDER".
	- o Mac Right click the folder or folders (or Ctrl+ click) to be compressed and click the "Compress Documents"" option.
- Only the following file types are allowed: dcm, doc, docx, ima, jpg, liox, pdf, png, stl, xls, xml, xslx and zip. If other files are attached, they will be automatically deleted by EOS Portal even if they are in compressed folders.
- Only the following characters are allowed in file names: numbers, letters, spaces, periods, dashes, and underscores. Other characters will be automatically removed from file names without blocking file loading.

# **IMPORTANT**

It is not possible to send multiple files with the same name.

Each selected file appears below the form and can be deleted by clicking on the cross symbol associated with it. The "Delete all" button allows you to erase all the files selected.

Once the form is completed and the selected files have been transferred, click on "Confirm" to start sending the data. A progress bar shows the status of the data uploading.

#### **NOTE**

The loading time for uploading the file depends on the speed of the Internet connection. The computer must not enter sleep mode during the loading, or it will fail.

Once the process is completed, a window indicates that the transmission was successful: Click "OK" to finalize the request.

#### **NOTE**

- In the EOS portal, form fields with an asterisk (\*) are mandatory.
- It is not mandatory to attach files to the request.
- The size of the files which can be transmitted is limited to 5 GB.

The detail of the operations to transfer data from the sterEOS workstation to EOS Portal, is described in the sterEOS operator manual.

#### <span id="page-16-0"></span>**4.2.3 Contraindications**

To be able to perform the desired modeling, the data sent must be free of the following contraindications:

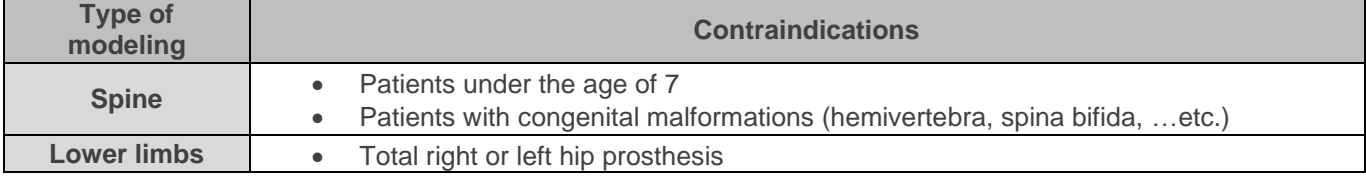

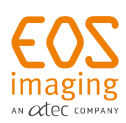

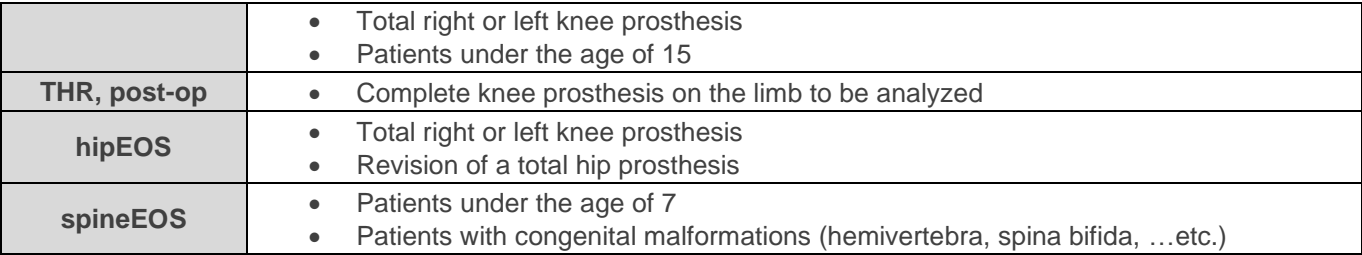

#### <span id="page-17-0"></span>**4.2.4 List of archived/current modeling requests**

The current and archived requests contain the following information (from left to right):

- ID: unique identification number of the request,
- Submission date: the date on which the user submitted the modeling request,
- Patient: Last name, first name and date of birth of the patient,
- Side: the side of the joint to be modeled, if applicable,
- Modeling:
	- o Spine,
	- o Lower limbs,
	- o Overall posture,
	- o THR, post-op,
	- o hipEOS,
	- o spineEOS.
- Distributor: distributor of the implants used, where applicable (displayed for "surgeon" profiles only),
- Surgeon: indicated if the request will result in preoperative planning (for "radiologist" profiles only),
- Surgery date: displayed if the request will result in preoperative planning,
- Comments: optional text.
- Status:
	- o The "STATUS" column is only available from the list of current modeling requests.
	- o It contains the possible actions on the associated request.

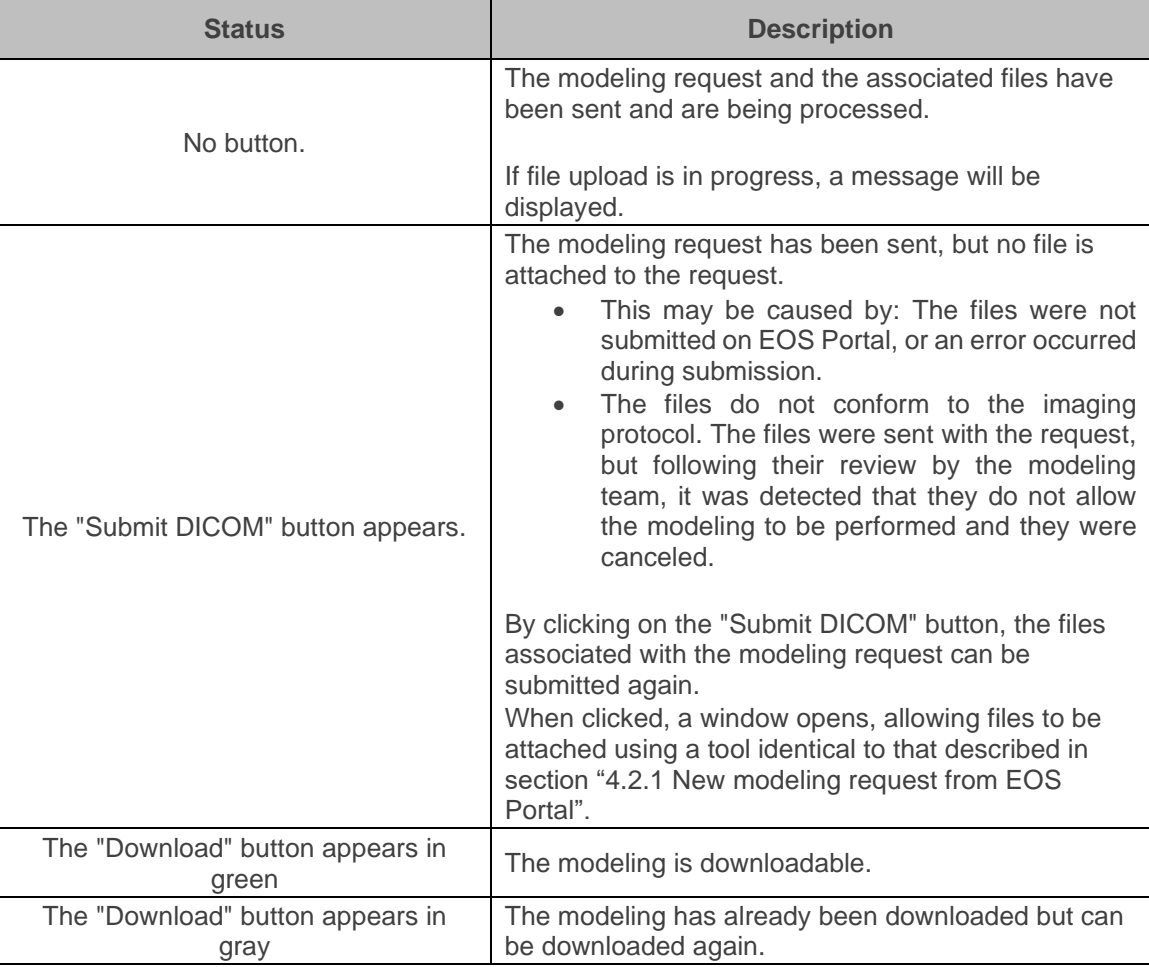

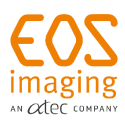

## **NOTE**

After the initial download, the user has 48 hours to notify the EOS imaging team of any problem with the modeling. Once this time has elapsed, the modeling is considered to have been validated. It will remain available for downloading for 180 days.

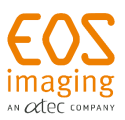

# <span id="page-19-0"></span>**5 Orthopedic planning**

When requesting 3D modeling of a patient's bones, "surgeon" and "distributor" users can request access to planning software to prepare for the surgery.

## **NOTE**

If customized instruments are ordered, allow at least 5 weeks between the date the radiology files are received and the intervention date to ensure they are delivered in time.

#### <span id="page-19-1"></span> $5.1$ **Intervention status**

To ensure intervention tracking, a status is displayed for each intervention, as listed below:

- 1 Segmentation in progress
- 2 Pending planning
- 3 Pre-planning validated (status displayed for "distributor" users only)
- 4 Validated planning (planning without request for customized instruments)
- or
- 4 In production (planning with request for customized instruments)
- 5 Delivery (planning with request for customized instruments only)

Once the intervention date has passed, the intervention is archived.

#### <span id="page-19-2"></span>**5.1.1 Segmentation in progress**

Following receipt and verification of the patient's images, the EOS Imaging team creates the intervention. The status of the surgical intervention in the list of surgeries switches to "segmentation in progress". At this stage:

- The 3D modeling technicians process images to 3D model the anatomic area of the patient to be studied.
- The user can review the information saved by clicking the "Detail" button in the intervention list or anywhere else on the intervention line in question.

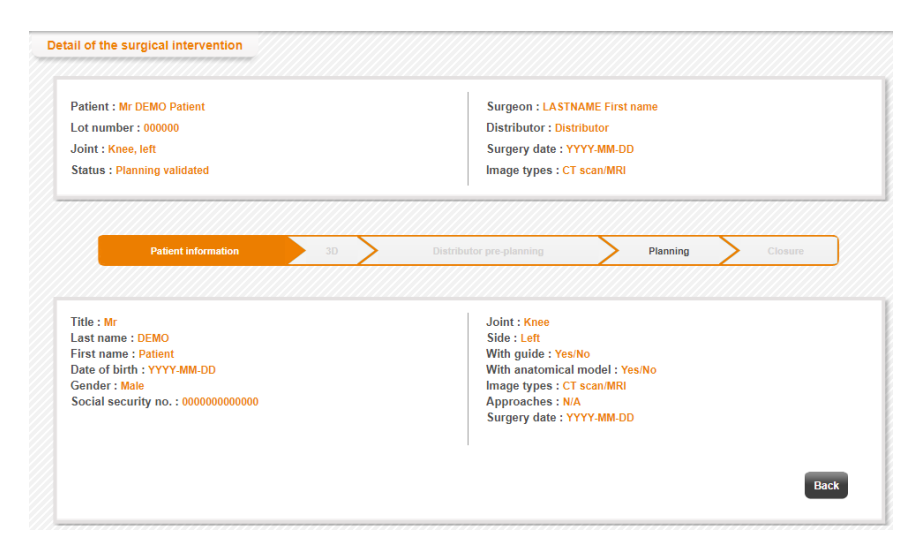

Figure 7: Intervention detail

If an error is detected in the saved data, the user must contact the EOS imaging team to inform them.

#### <span id="page-19-3"></span>**5.1.2 Awaiting planning and pre-planning validated**

When the 3D modeling has been carried out, the status then changes to "Pending planning". Thus, the surgeon and the distributor have access to planning via the "Launch" button on the right of the interventions table.

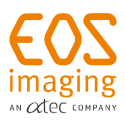

The distributor may perform pre-planning to prepare the surgeon's planning work. This is possible if the surgeon has not saved nor validated his planning work. Once the pre-planning has been validated, the "pre-planning validated" status appears for the distributor only. This pre-planning will be offered to the surgeon at the start of the planning.

Before accessing planning, the surgeon may be directed to an interim page if:

- The surgery date is not entered.
- A comment regarding the intervention was left by segmentation operators or the distributor during preplanning.

#### 5.1.2.1 Rejection by the surgeon

At the opening of the planning software for the hip and spine, the surgeon is responsible for validating 3D modeling and the associated anatomical marker points. If the surgeon does not agree with the modeling and/or anatomical marker points suggested, they have the option of rejecting them. The "Rejection by the surgeon" phrase then appears in the last box of the line associated with the given case on the list of interventions.

| <b>PATIENT</b> | Test | 1980-07-24 | 2021-10-29 | 200208 | Pending planning | Surgeon rejection |
|----------------|------|------------|------------|--------|------------------|-------------------|
|----------------|------|------------|------------|--------|------------------|-------------------|

Figure 8: Rejection by the surgeon

The EOS imaging team will find out the reason for the rejection to propose a new 3D model consistent with the surgeon's expectations. Once the new data is online, the surgeon will be able to once again access planning.

#### <span id="page-20-0"></span>**5.1.3 Planning validated/In production**

This status appears once the surgeon has validated the pre-operative planning. A planning report can be generated, summarizing all the planning parameters, and serving as instructions if customized instruments need to be produced. The report is available via the Detail under planning. Other output data may be available on this page. These are specific to each planning program.

At this stage, the planning is available for consultation by clicking the "Consult" button in the list of interventions. The planning can no longer be modified.

#### **NOTE**

For a brief period, the surgeon may ask the EOS imaging team to delete the planning if the surgeon deems it incorrect. The EOS imaging team will not fulfill the request of the surgeon if the manufacture of the instruments is already launched or if the period between the new planning and the surgery does not allow instrument delivery in time.

#### <span id="page-20-1"></span>**5.1.4 Delivery**

This stage is only available if customized instruments are ordered for the intervention. Once the instruments are manufactured and shipped, the EOS imaging team changes the status of the intervention to "Delivery". It is then possible to find the delivery address on the detailed planning page.

#### <span id="page-20-2"></span>**5.1.5 Archives**

Once the surgery is completed, it is archived. Users can access all their completed surgical operations by clicking the "Archives" button.

Archiving comments can be consulted and/or a comment can be added through the "Closure" tab in the details of the intervention.

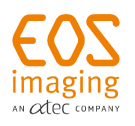

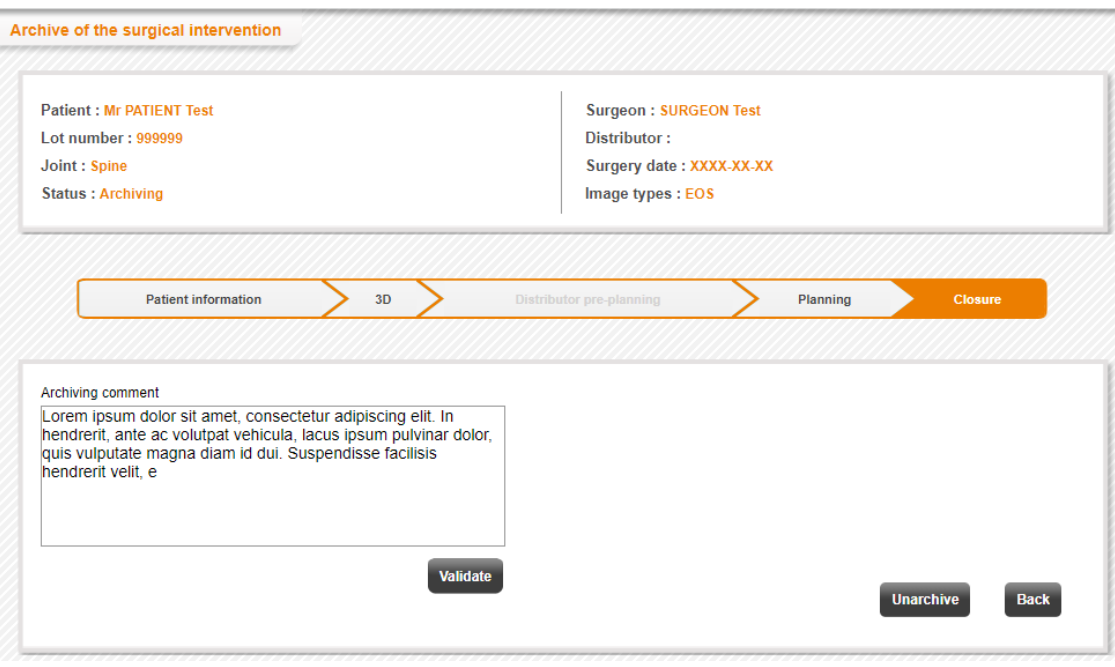

Figure 9: Closure tab - Archiving detail

#### **NOTE**

The comments can be amended by all users. Do not delete comments already made. Each comment must be added after the previous one before confirming.

#### <span id="page-21-0"></span> $5.2$ **Access to interventions**

#### <span id="page-21-1"></span>**5.2.1 Demonstration patient**

The first item in the "DEMO Patient" list is a demonstration.

In the detail of this fictitious intervention, only the "Patient information" and "Planning" tabs are available and are completed with notional data.

It is possible to display the planning report in various formats available via the "Planning" tab.

The user can manage the display or not of the demonstration case from the  $\Box$  "my account" page.

#### <span id="page-21-2"></span>**5.2.2 Surgical interface**

Once connected, the surgeon accesses the main page.

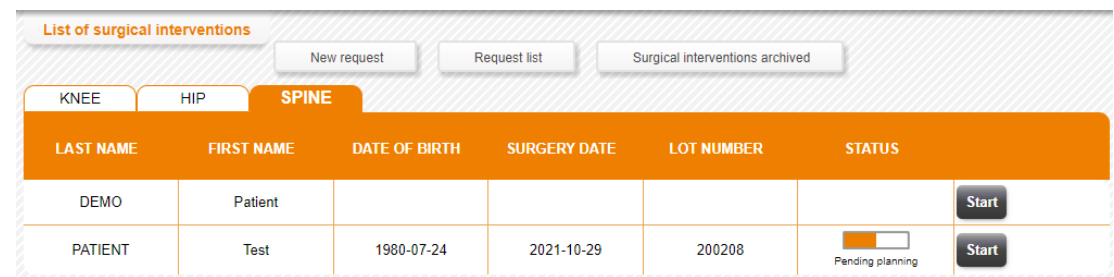

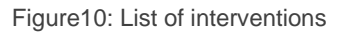

The table in the middle of the page shows the list of all surgical operations in progress for the surgeon. They are listed according to the joint treated. The "Knee", "Hip", and "Spine" tabs at the top of the table display the surgeries for the joint.

#### **NOTE**

The "Hip", "Knee" and "Spine" tabs are displayed according to the joints handled by the surgeon.

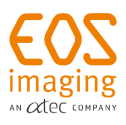

Above the table, the user has access to:

- "New request" To the form which enables 3D modeling to be performed (see section " [4](#page-11-0) [3D modeling:](#page-11-0) "),
- List of requests To the list of 3D modeling requests in progress (see section " [4](#page-11-0) [3D modeling:](#page-11-0) "),
- Archives To the archives of all their previous interventions handled.

#### <span id="page-22-0"></span>**5.2.3 Distributor's interface**

The user has access to the interventions according to the configuration agreed upon with the EOS imaging team.

#### **NOTE**

For reasons of confidentiality, this profile can never access the complete last and first names of patients. Patients are identified using the first three letters of their last name, the first letter of their first name and the lot number.

When connected, the distributor can access the main page.

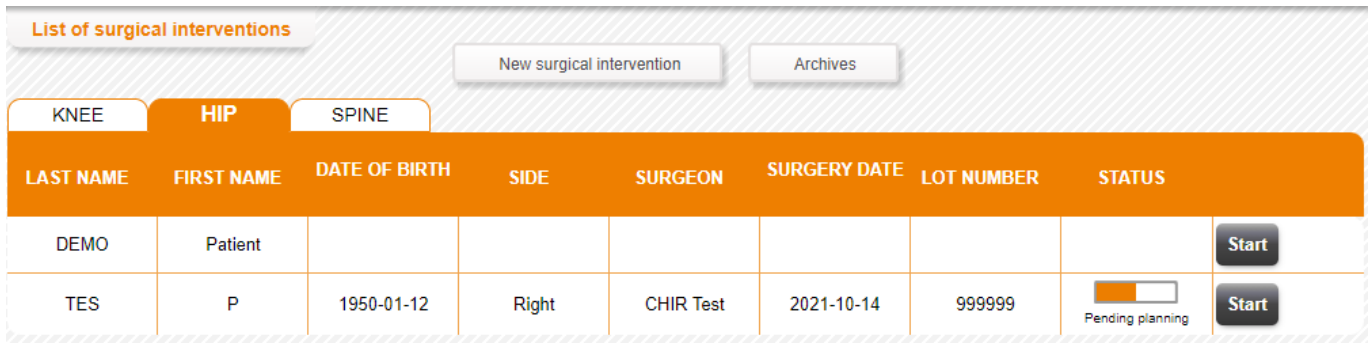

Figure11: List of interventions

On this page, all surgical interventions with which the user is associated are listed in a table and arranged depending on the joint treated (Knee, Hip, Spine tabs).

## **NOTE**

A tab is displayed only if the user is associated with the joint surgeries indicated by the tab.

Above the table, the user has access:

- New intervention To the form which enables a 3D modeling request to be sent (see section " [4](#page-11-0) [3D](#page-11-0)  [modeling:](#page-11-0) "),
- Archives To the archives of all these previous interventions handled.

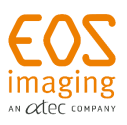

# <span id="page-23-0"></span>**6 Contact us**

For any questions or assistance, you can contact:

- Telephone: +1 514 875 0030
- Email: [3dservices@eos-imaging.com](mailto:3dservices@eos-imaging.com)
- Website: https://www.eos-imaging.com